## Installing and Loading the Plugin

In ubot studio, load your plugin screen:

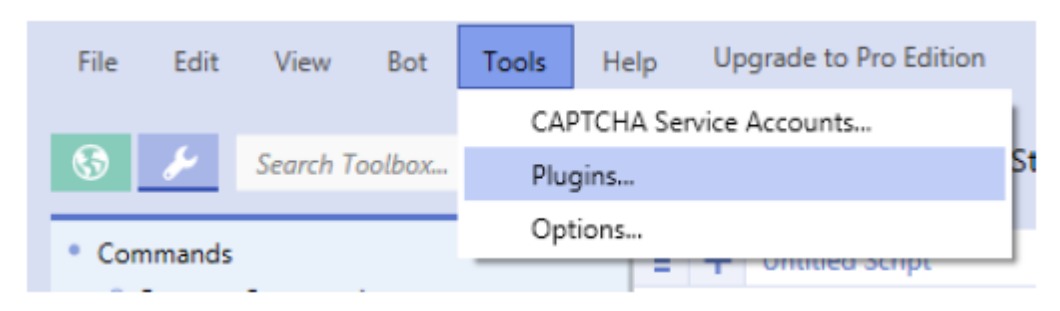

Click "Add"

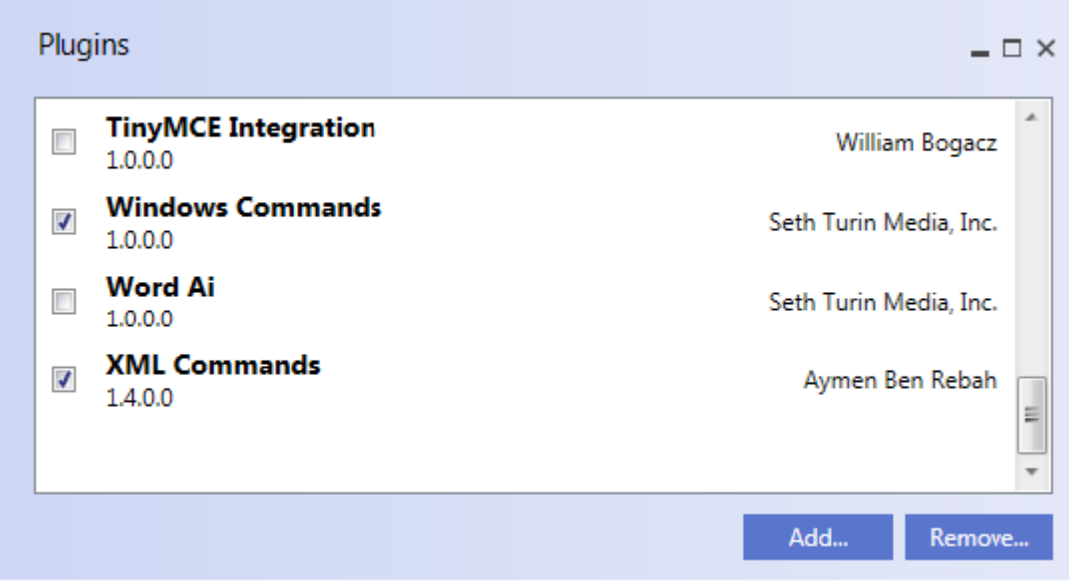

Find the plugin in the directory where you saved it and click "Open".

## How to use the Plugin

You can use either commands or functions depends on your requirements.

- **1. Solve Regular Captcha using Image typerz function**
	- a. use a variable to store the image name. Here we are using variable **#pic** and using ubot studio function **\$random text** to generate a random name.

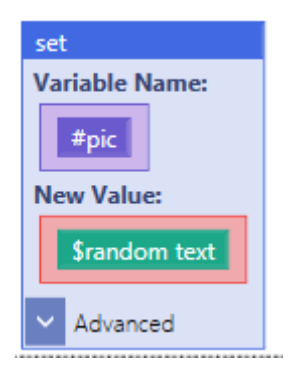

b. Use "**save element image**" command and chose the captcha element. Select a directory to save the captcha image with name of you variable and extension ".jpg"

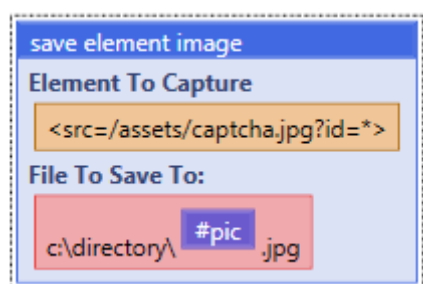

c. Use type text command. Fill the captcha text box. In the text to type field , use the **\$imagetyperz solve** function.

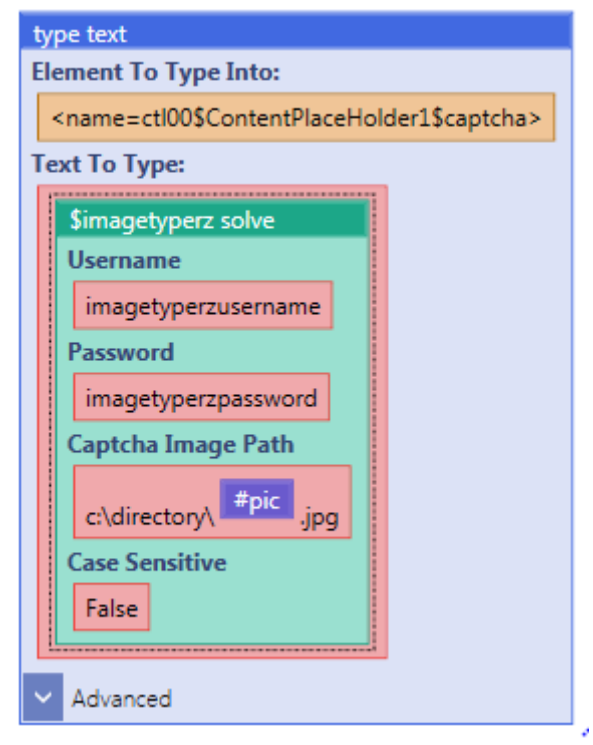

- **2. Solve Recaptcha - NoCaptcha using image typerz function**
	- a. **Navigate** to the url
	- b. Wait for recaptcha element to appear
	- c. Scrape Google Site Key . Every website has a unique site key and can be scraped from the html source code .

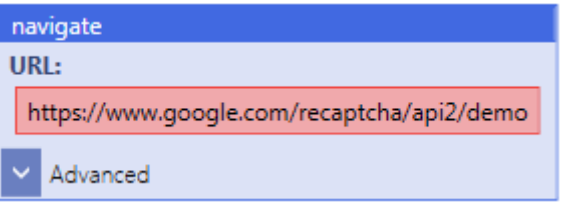

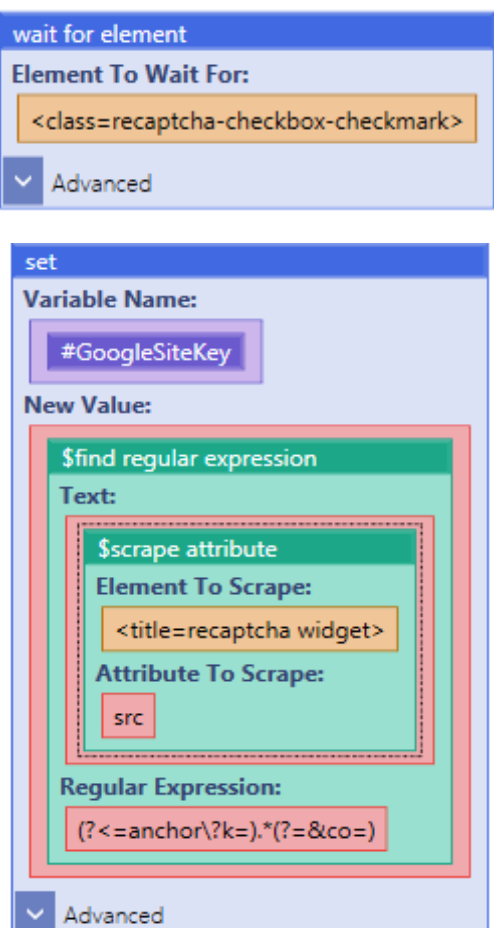

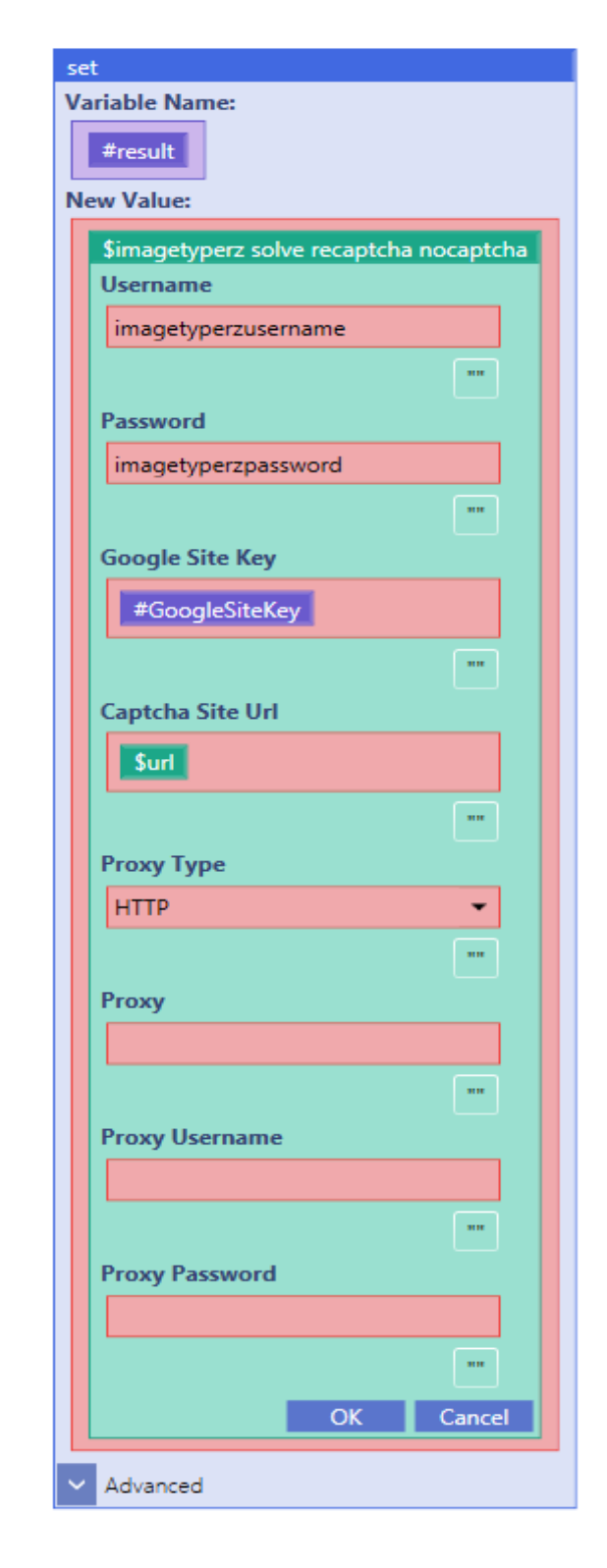

- d. Call the imagetyperz function "**\$imagetyperz solve recaptcha nocaptcha**"
- e. Fill all parameters.
	- i. **Username**: Required parameter. USERNAME of your imagetyperz account
	- ii. **Password**: Required parameter. PASSWORD of your imagetyperz account
	- iii. **Google Site Key** : Required parameter. This is the open key of the site, where the recaptcha is installed. It can be located at the page's HTML code
	- iv. **Captcha Site Url**: Required parameter. This is the URL of the page that the recaptcha was encountered at. You will be able to specify either the whole URL or the domain name. Once the assigned captcha is given to a worker, they will get the context sent to them from the site
	- v. **Proxy Type**: proxytype
	- vi. **Proxy**: Required parameter. Worker will solve captchas using the proxy that is specified.
	- vii. **Proxy username**: Optional parameter. Only requires when your Proxy requires authorization
	- viii. **Proxy password**: Optional parameter. Only requires when your Proxy requires authorization

f. Show the hidden captcha response text box by using ubot studio "**change attribute**" command.

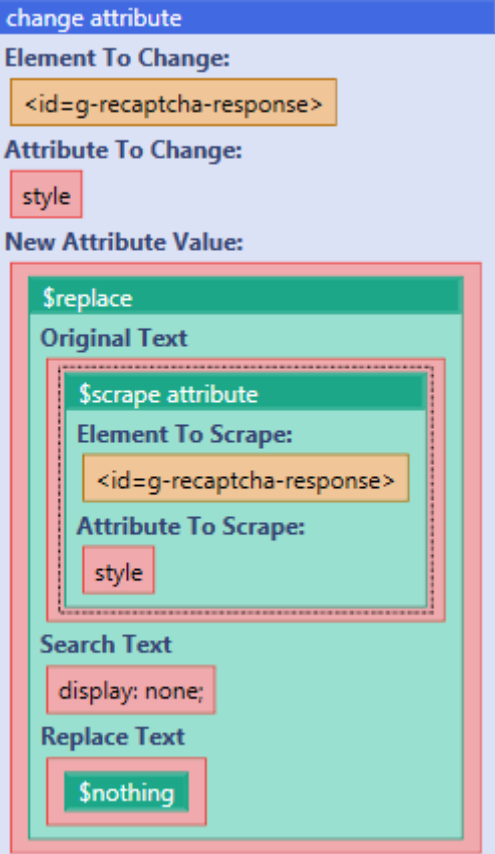

g. Use ubot studio "**change attribute**" command and fill the captcha response text box with the result received from imagetyperz

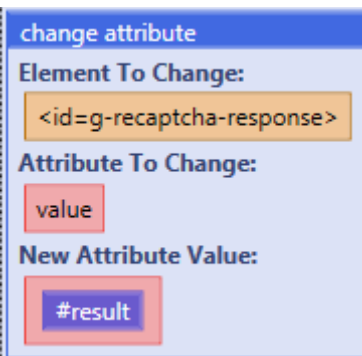

h. Use "**Click**" Command and submit the form

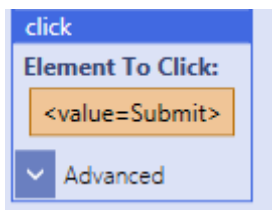

i. Congratulations, you've passed the recaptha  $\odot$ 

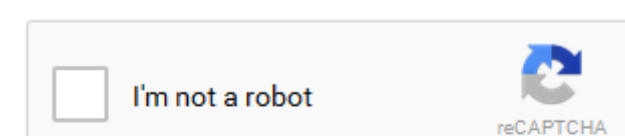

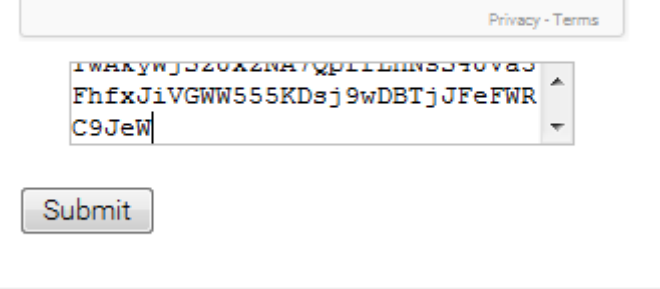

Verification Success... Hooray!